# **Cas test\_3**

Etape préalable : créer un répertoire de travail, par exemple /tmp/test\_3 Remarque : quand rien n'est précisé, laisser les valeurs par défaut.

# **1 Création du cas**

Menu HOMARD, onglet « New case »

Dans la fenêtre qui apparaît :

- Directory : choisir le répertoire de travail créé au préalable
- Mesh : sélectionner le fichier test\_3.00.med
- Cocher l'option « Discrete Boundary »

La liste « Discrete Boundary » apparaît, vide. Cliquer sur New.

Dans la fenêtre qui apparaît, :

- Name : entrer le nom courbes
- Mesh : sélectionner le fichier test\_3.fr.med

Valider la création de la frontière discrète par le bouton « OK ». On retourne à la fenêtre de création d'un cas. La liste des frontières discrètes s'est enrichie de courbes.

● Cocher l'option « Analytic Boundary »

Un tableau apparaît, avec une seule colonne, comportant la liste des groupes du maillages de départ : END\_1, END 1 A, END 1 B, etc. Cliquer sur New.

Dans la fenêtre qui apparaît, :

- Name: entrer le nom cyl ext
- $\bullet$  X centre : 50.
- $\bullet$  Y centre : 25.
- $\bullet$  Z centre :  $-25$ .
- $\bullet$  X axe: 1.
- Y axe : 0.
- $\bullet$  Z axe : 0.
- $\bullet$  Radius : 100.

Valider la création de la frontière analytique par le bouton «  $OK$  ». La colonne  $cyl$  ext a été ajoutée au tableau ; y cocher la case du groupe EXT.

Ajouter une nouvelle frontière en cliquant sur New.

Dans la fenêtre qui apparaît, :

- $\bullet$  Name: entrer le nom cyl int
- $\bullet$  X centre : 50.
- $\bullet$  Y centre : 25.
- $\bullet$  Z centre :  $-25$ .
- $\bullet$  X axe : 1.
- $\bullet$  Y axe : 0.
- $\bullet$  Z axe: 0.
- Radius : 50.

Valider la création de la frontière analytique par le bouton «  $OK$  ». La colonne  $cyl$  int a été ajoutée au tableau ; y cocher la case du groupe INT.

Ajouter une nouvelle frontière en cliquant sur New. Dans la fenêtre qui apparaît, :

- Cocher l'icône de la sphère.
- Name: entrer le nom sphere 1
- $\bullet$  X centre : 50.
- $\bullet$  Y centre : 25.
- $\bullet$  Z centre :  $-25$ .
- Radius : 50.

Valider la création de la frontière analytique par le bouton « OK ». La colonne sphere 1 a été ajoutée au tableau ; y cocher la case du groupe END 1.

Ajouter une nouvelle frontière en cliquant sur New.

Dans la fenêtre qui apparaît, :

- Cocher l'icône de la sphère.
- Name: entrer le nom sphere 2
- $\bullet$  X centre : 450.
- Y centre : 25.
- $\bullet$  Z centre :  $-25$ .
- Radius : 50.

Valider la création de la frontière analytique par le bouton « OK ». La colonne sphere 2 a été ajoutée au tableau ; y cocher la case du groupe END 2.

Valider la création du cas par le bouton « OK ».

L'arbre d'étude s'enrichit de Case 1 et de l'itération initiale MOYEU. Dans le module SMESH, les maillages MOYEU et COURBES apparaissent avec l'icône de maillage importé. L'arbre d'études s'est enrichi d'un onglet Boundaries avec celles qui viennent d'être créées.

### **2 La première itération**

#### **Création d'une nouvelle itération**

Désigner à la souris l'itération initiale MOYEU, puis à la souris, onglet « Next iteration »

Dans la fenêtre qui apparaît :

- Mesh n+1 : modifier la valeur par défaut en donnant MOYEU\_1
- Cliquer sur « Hypothesis / New »

### **Création de la première hypothèse**

Dans la fenêtre qui apparaît :

 $\bullet$  Choisir le nom  $Hypo$ 

Valider la création de l'hypothèse par le bouton « OK ». On retourne à la fenêtre de création d'une itération. La liste d'hypothèses s'est enrichie de Hypo.

#### **Validation de l'itération**

Valider la création de l'itération par le bouton « OK ». Sous le cas Case 1, l'arbre d'étude s'est enrichi de l'itération  $Iter 1$ , avec une icône signifiant que l'itération n'est pas calculée. L'arbre d'études s'est enrichi d'un onglet Hypotheses avec celle qui vient d'être créée, Hypo.

### **Calcul de l'itération**

Désigner à la souris l'itération Iter 1, puis à la souris, onglet « Compute ».

L'icône de l'itération Iter 1 signifie désormais que l'itération est calculée. Sous l'itération, l'arbre d'étude s'est enrichi de trois fichiers : les deux premiers sont des fichiers texte, pouvant être visualisés par le choix « Show file » ; le troisième est le fichier med, contenant le maillage produit, pour information.

Dans le module SMESH, le maillage MOYEU 1 apparaît avec l'icône de maillage produit.

### **3 La deuxième itération**

Désigner à la souris l'itération Iter 1, puis à la souris, onglet « Next iteration »

Dans la fenêtre qui apparaît :

● Mesh n+1 : modifier la valeur par défaut en donnant MOYEU\_2

Valider la création de l'itération par le bouton « OK ». Sous le cas Case 1, l'arbre d'étude s'est enrichi de l'itération Iter\_2.

Désigner à la souris l'itération Iter 2, puis à la souris, onglet « Compute ». Mêmes commentaires que pour Iter\_1.

# **4 Vérifications**

Date mise à part, le fichier produit dans le répertoire de travail  $102/apad.02$ . bilan doit être identique au fichier test\_3.apad.02.bilan qui se trouve dans le répertoire de référence des cas-tests. Si on fait un dump python, le fichier produit doit être similaire au fichier  $test\_3.py$  qui se trouve dans le

Etat de la fenêtre Salome à la fin :

répertoire de référence des cas-tests.

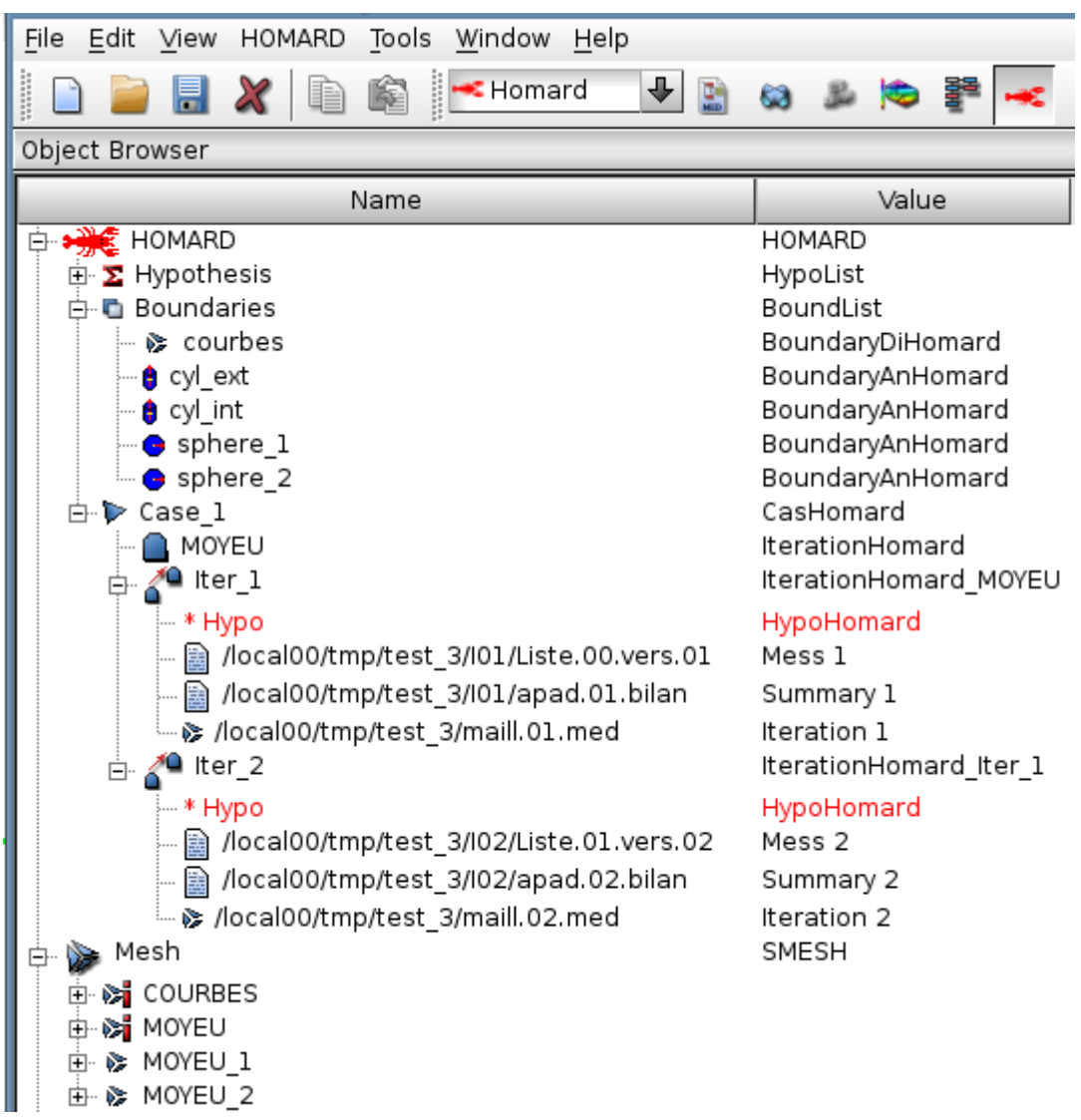